Your ACP provider is prepared to support the patients we serve by using a safe and secure option to provide video appointments. The reference guide below will help you navigate the **doxy.me** process from the comfort of your own home.

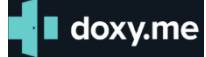

## **What you need to get started:**

- *A personal email invitation from your doctor office for a telemedicine visit that contains a doxy.me web link.*
- *A secure Internet/Wifi connection (this is a network that requires a password to access).*
- *Access to the Google Chrome web browser.*
- *A charged smart phone, tablet device, computer, or laptop with a facing and active camera and microphone capability. This may require the device to be plugged in during the session to ensure a charged battery life.*

## **Doxy.me invitation and video appointment connection**

**Step 1:** Speak with your provider or other clinic staff to schedule your video appointment.

**Step 2: Copy and paste** the **doxy.me** link from the email invitation into the Google web browser.

*Example* C doxy.me/drmdeeter

**Step 3 For Computer or Laptop:** Enter your first and last name in the provided field and **Click Check in.** 

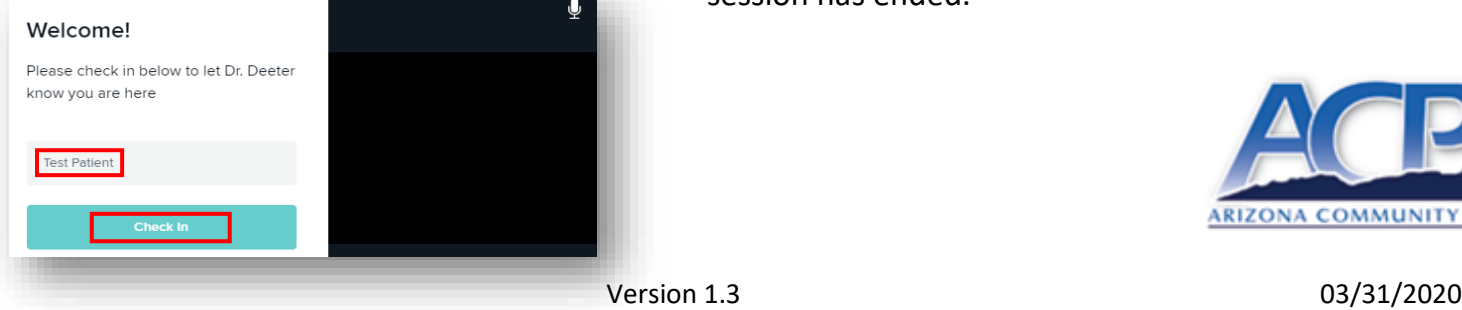

**Step 3 For Smart Phone:** Enter your first and last name in the provided field and click enable camera and Allow access to your microphone and camera.

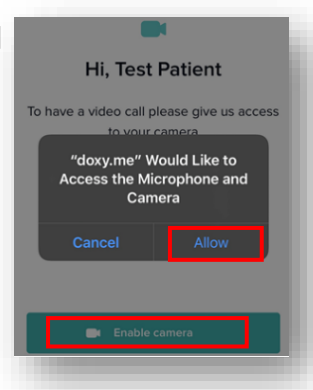

**Step 4:** You will be placed in a virtual waiting room until the provider initiates the video appointment. You will see a message

like the one listed here. *There is nothing to download from doxy.me.*

Welcome!

I will start the video call in a moment.

**Step 5:** Once the provider initiates the video appointment, you will immediately see them on your monitor. Be ready to talk to the provider as if you are in their office. Keep in mind that your provider will be able to see you in real time.

*Note: Ensure the camera is activated, the microphone is not muted and the volume is at a comfortable level.* 

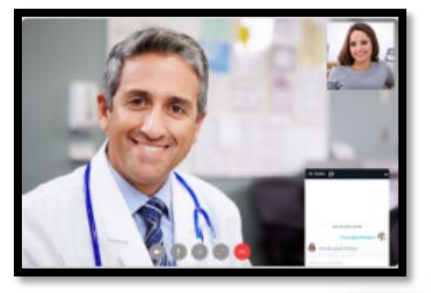

**Step 6: Click** the **red phone** icon to disconnect once your session has ended.

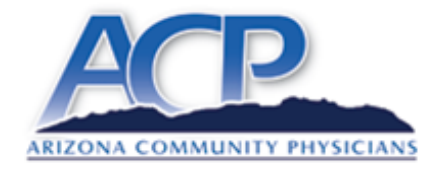